# Introduction to Production Planning

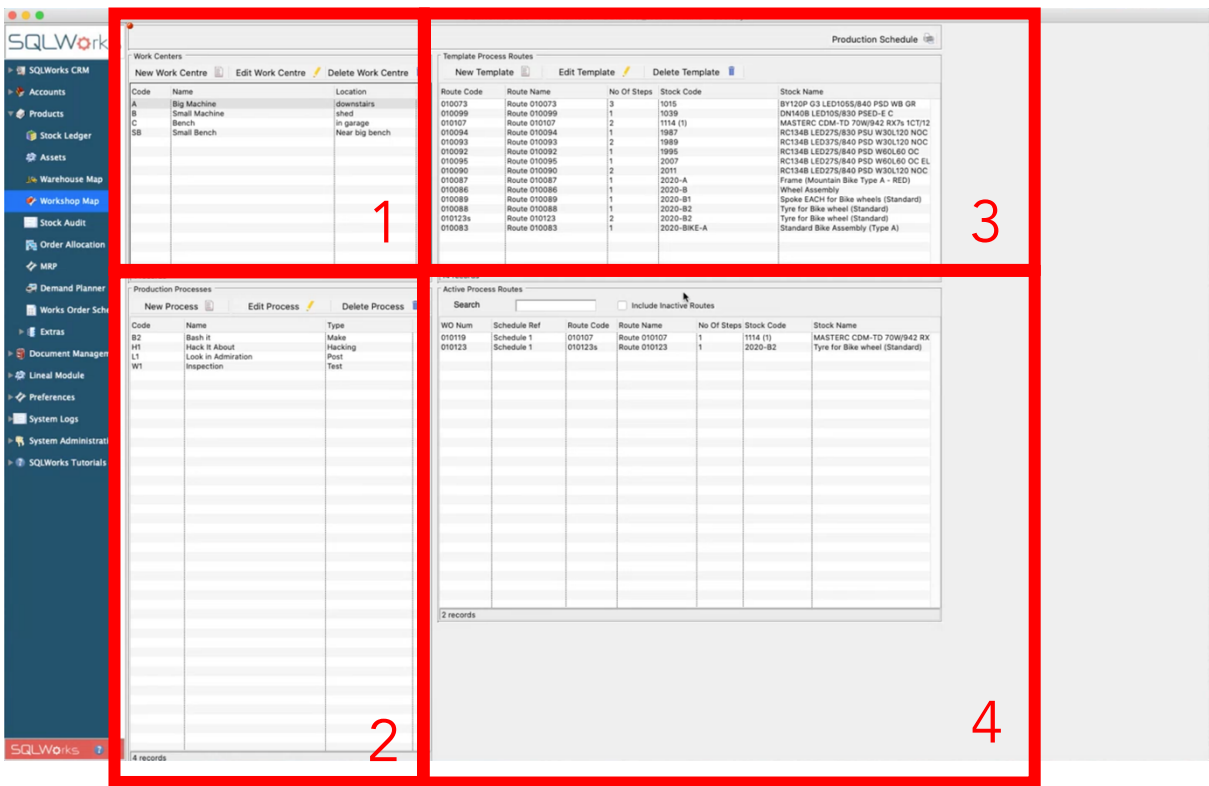

SQLWorks Process Planning allows production managers to control manufacturing workspaces, types of work, employee skills assignment, accumulated time and associated costs – all to create organised 'workflows' for production.

Workshop Map can be opened via the Products module in the NavBar, and uses three key sets of information:

#### Work Centres (1)

These are places where work is done – normally a specific location or tooling area on the factory floor.

#### Processes (2)

This is a type of manufacturing process – such as assembly, welding, mixing, painting etc.

#### Employees

This is drawn from the employee table used in SQLWorks CRM – listing your company's staff.

From the Workshop Map you can either edit Work Centres or Processes, create and edit template Process Routes (3) or see Active Process Routes already in use (4).

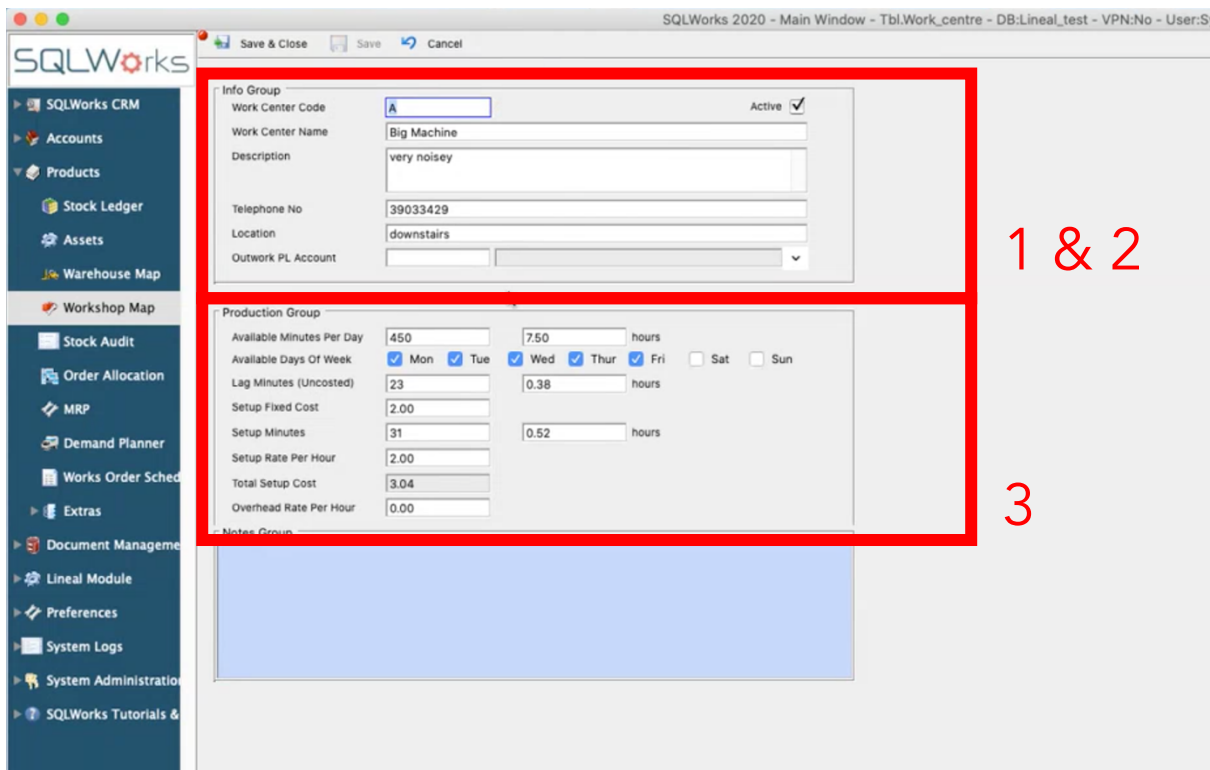

## Editing Work Centres

A work station is any *location* where manufacturing or other product processing takes place – these are typically a factory floor area, machine or tooling station.

Creating or editing a Work Centre opens the Work Centre edit screen – where you can set the details of a Work Centre and key defaults for manufacturing carried out at that Work Centre. (1)

Work Centres may also be linked to a PL account – representing outwork locations with third-party suppliers. (2)

This screen also includes the available manufacturing hours/days at this work centre, lag time between Work Orders, any required setup time/costs and other overheads. (3)

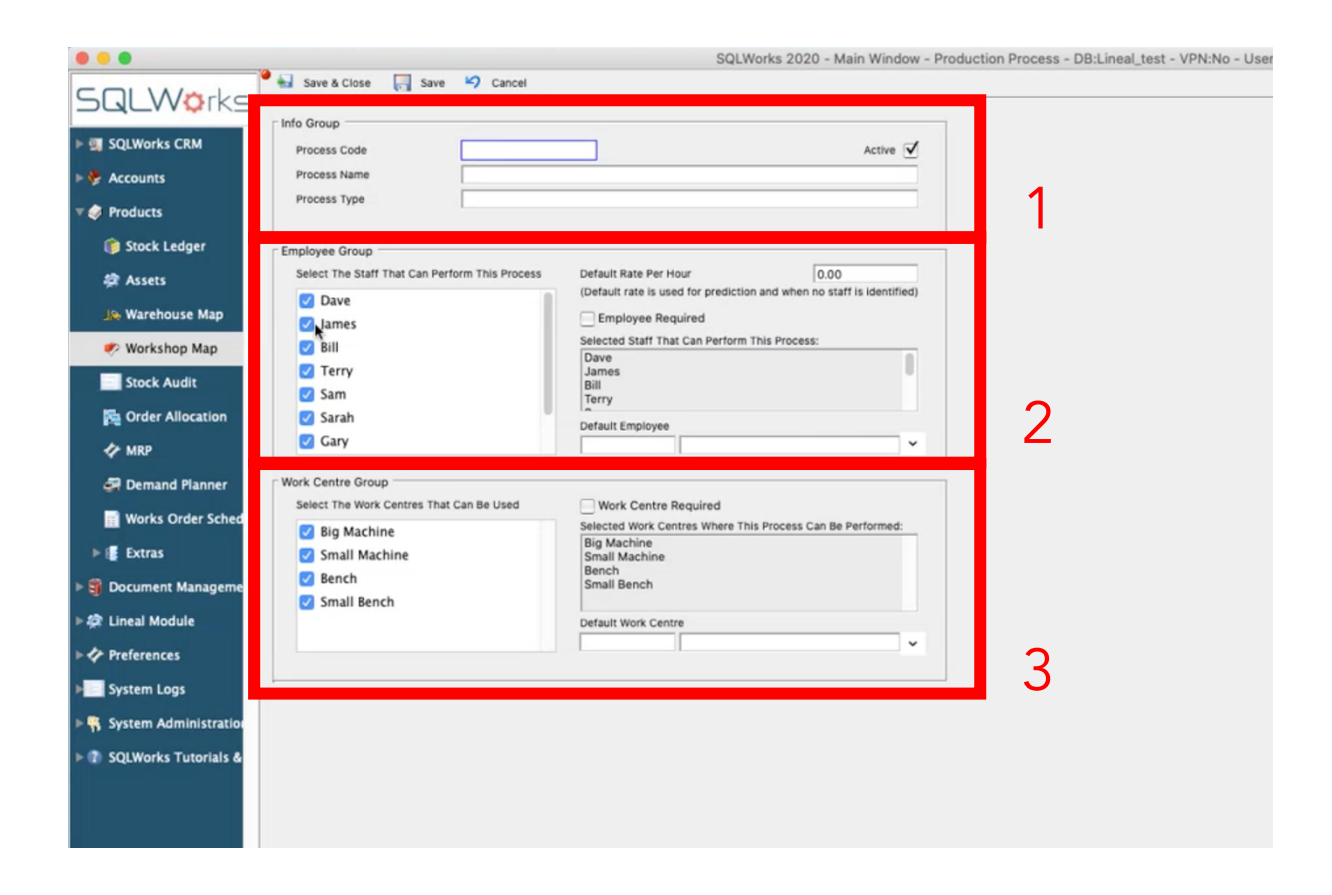

#### Editing Production Processes

A Production Process is a *type of work* used during the manufacturing process.

Creating or editing a Production Process opens the Production process edit screen – where you can set the details of a Production Process (1), specify which employees are approved to carry out this process (2) and at which Work Centres this process can take place. (3)

These choices regulate which process routes will be available to your Works Orders when manufacturing.

For example, a process named 'Welding' might be performed by 'Welder A' or 'Welder B' at either 'Welding Station 1' or 'Welding Station 2.'

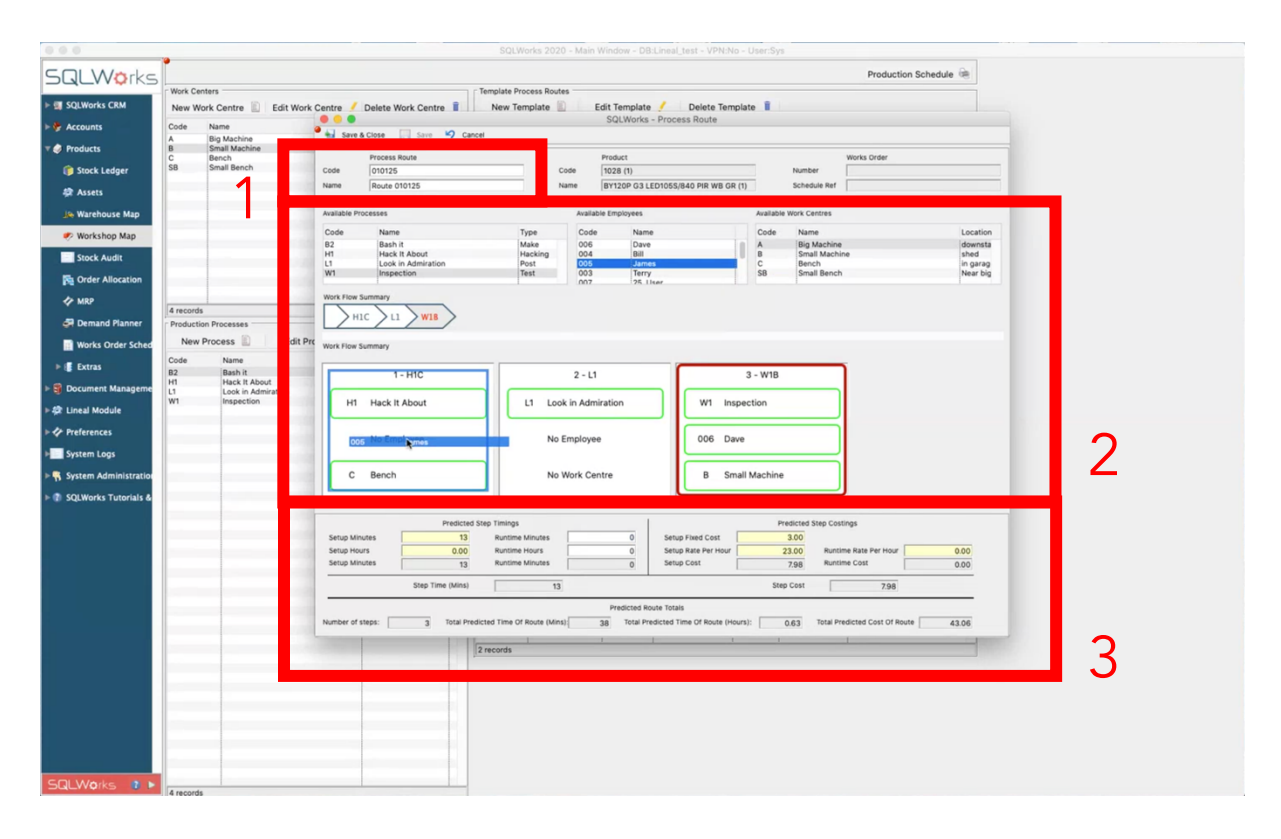

### Template Process Routes

A Process Route is the default workflow of work centres, production processes and assigned employees that a bill of material (BOM) goes through to be fully manufactured.

Creating or editing a Template Process Route opens the Process Route Edit screen. SQLWorks will first prompt you to choose which stock item a new Process Route applies to if new, then ask you to name the template. (1)

In the middle section of the screen (2) you can add a sequential set of Production Process steps for manufacturing (called a 'Workflow') by dragging them from the list of Production Processes.

Each of these workflow steps has two additional fields for default work centre and employee where these saved settings already exist for this kind of process, but these can also be specified by dragging in other options from the Work Centre or Employee tables.

Underneath each step in the Workflow are a series of cost and time variables for that process in this workflow. These default to the defaults of that process, but can be edited and re-saved for specific workflows where needed by clicking on that workflow step and typing new values before saving the template process route.

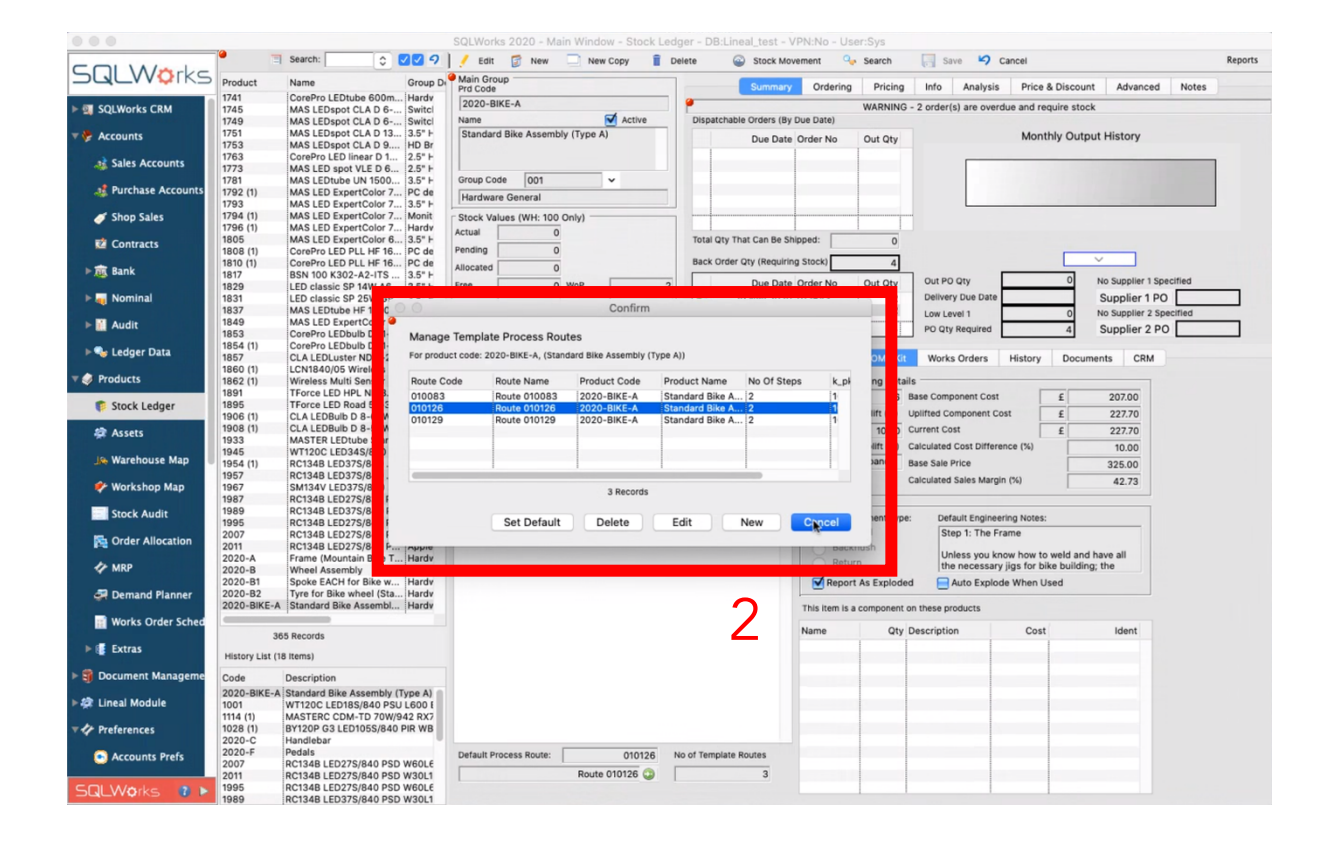

## Using a Process Route for a Bill of Materials.

The default Process Route for a Bill of Materials (BOM) can be set from the 'BOM/Kit' tab under a stock item by clicking the 'Manage Process Route' button (1).

Multiple potential Process Routes can be selected from your list of saved templates for this item, with the default being set by using the 'Set Default' button. (2)

If you use alternative builds of a BOM, each alternative build can have a distinct default Process Route.

When opening a Works Order, Process Routing is available under the 'Process Routes' Tab. (3) The default Process Route assigned to the BOM will load automatically, along with expected completion times based on the timings saved against the chosen workflow steps.

Each step can be edited by clicking the 'Change Route' button (4) or moved along a 'percentage complete' progress scale by clicking on the progress measure. (5)

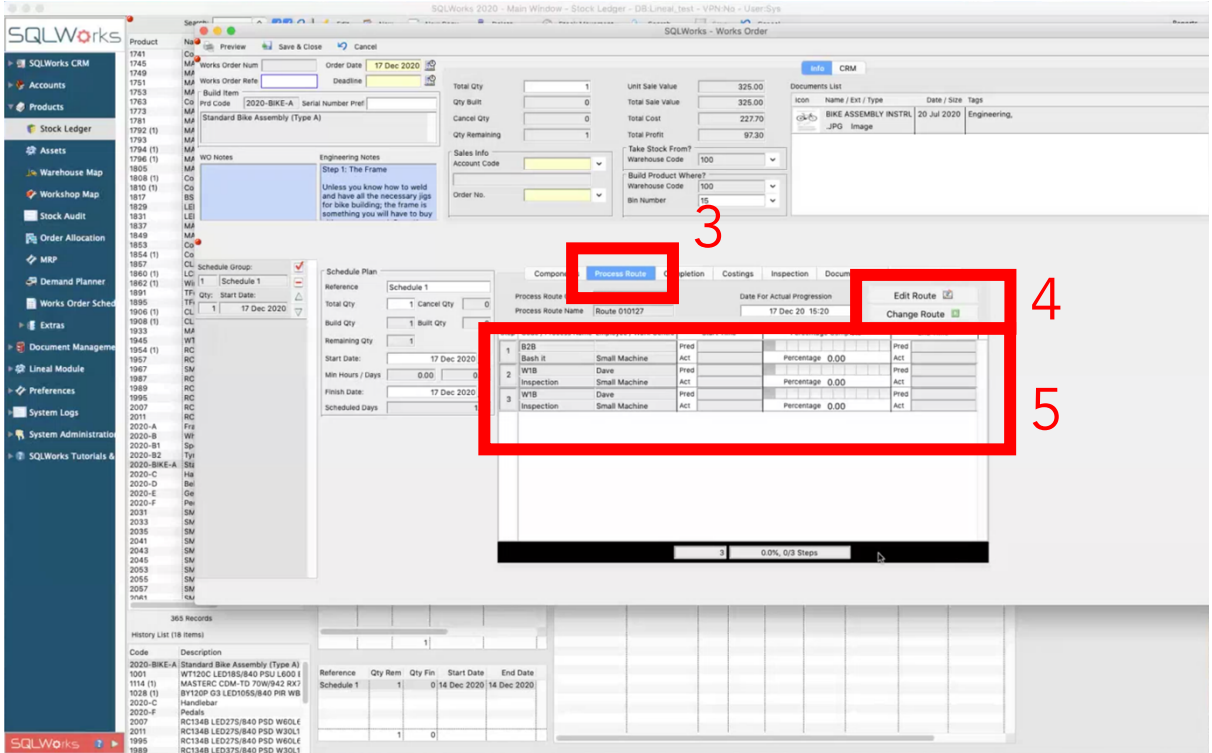

## Production Planning Reporting

The Workshop Map can also be used to report globally across all active Production Planning by clicking on the 'Production Schedule' button in the top right. (1)

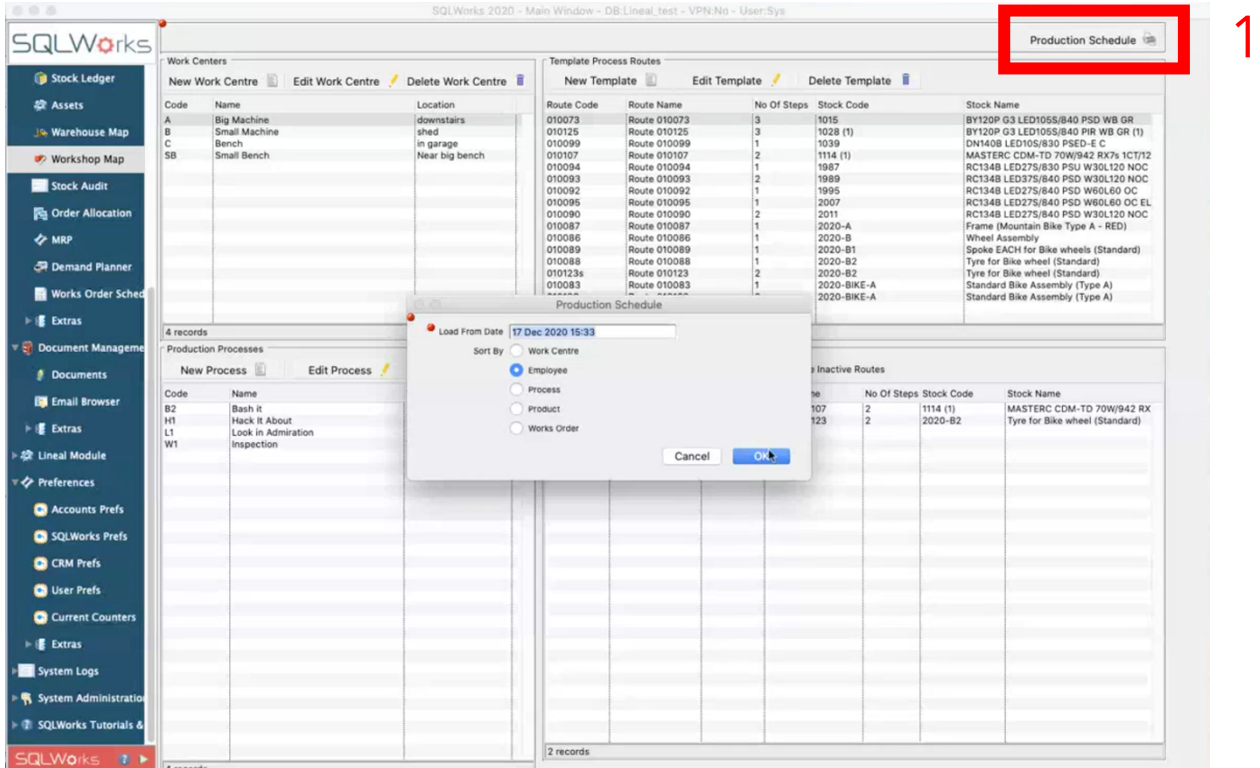

SQLWorks will prompt a report options menu asking the user to specify the report date, and whether the report should organise the data from the point of view of Work Centre, Employee, Process, Stock Item or Works Order. By selecting the correct option and clicking 'OK' the user can load the report from any of these perspectives.

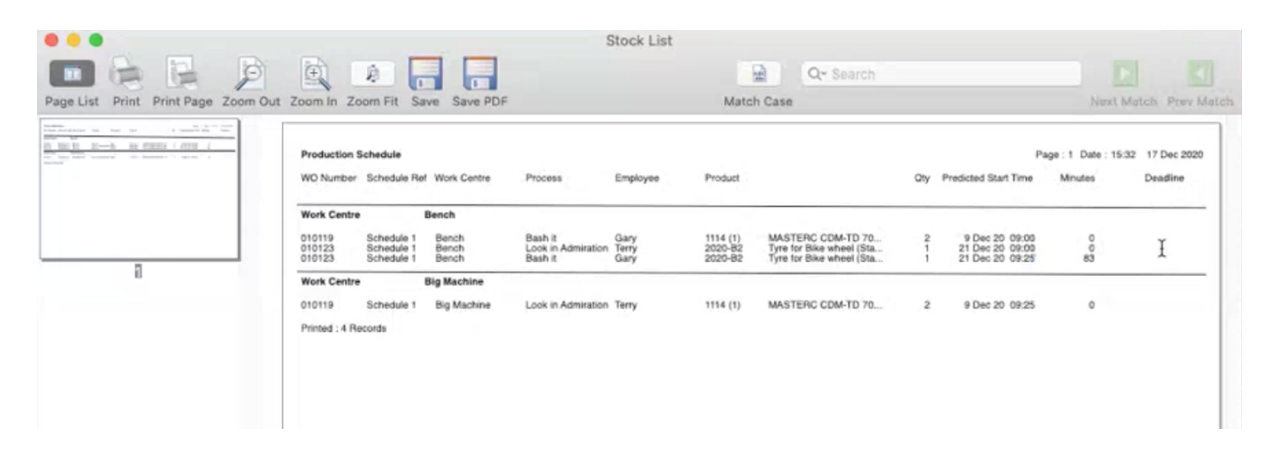

For example, reporting via Work Centre loads data showing which works orders, processes and employees are expected to occupy each work centre and when. This helps assess work volumes in different areas of a factory, or help identify production bottlenecks.

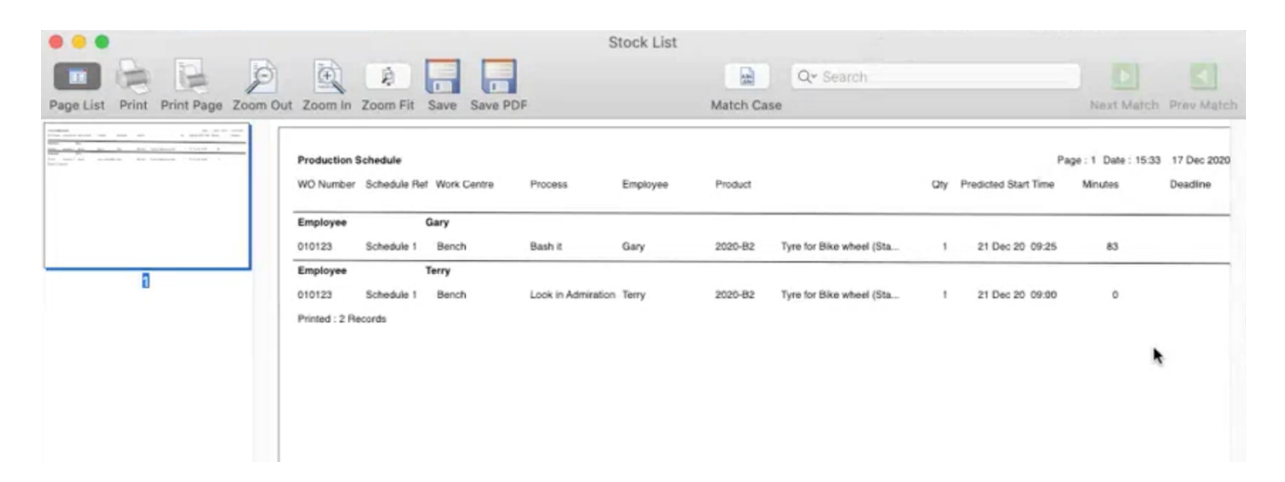

However, reporting via employee shows which work is expected for each staff member, what type of production is required, where and when. This may be helpful to plan staffing requirements, organise shift patterns or assess where skills training is most critical.

Overall SQLWorks' Production Planning gives Production Managers a way to masterplan working spaces or resources, types of work and personnel for maximum control. Production Routes help structure and streamline the manufacturing process, and organise manufacturing capacity more intelligently.